## Apparaatmobiliteit configureren en oplossen  $\overline{\phantom{a}}$

# Inhoud

Inleiding Voorwaarden Vereisten Gebruikte componenten Achtergrondinformatie Configureren **Configuraties** Configuratie van serviceparameter Pagina voor telefoonconfiguratie Verifiëren Problemen oplossen

# Inleiding

Dit document beschrijft hoe u de functie Apparaatmobiliteit kunt configureren en oplossen.

# Voorwaarden

### Vereisten

Cisco raadt kennis van de volgende onderwerpen aan:

- Cisco Database Layer Monitor Service die op dezelfde server wordt uitgevoerd als de Cisco CallManager-service.
- Cisco TFTP-service die op ten minste één server in de cluster wordt uitgevoerd.

### Gebruikte componenten

De informatie in dit document is gebaseerd op Cisco Unified Communications Manager (CUCM) versie: 11.5.1.12018-1.

De informatie in dit document is gebaseerd op de apparaten in een specifieke laboratoriumomgeving. Alle apparaten die in dit document worden beschreven, hadden een opgeschoonde (standaard)configuratie. Als uw netwerk live is, moet u de potentiële impact van elke opdracht begrijpen.

# Achtergrondinformatie

De mobiliteit van Cisco apparaat is een eigenschap, die CUCM toestaat om te bepalen of de telefoon op zijn plaats van huis of op een roamende plaats is. Het gebruikt ook de apparaat IP subnetten om de nauwkeurige plaats van de telefoon te bepalen. Door apparaatmobiliteit binnen een cluster mogelijk te maken, kunnen mobiele gebruikers van de ene locatie naar de andere roamen en de locatie-specifieke instellingen verwerven. CUCM gebruikt vervolgens deze dynamisch toegewezen instellingen voor oproeproutering, codec sectie, media resource selectie, enzovoort.

De dynamisch opnieuw gevormde locatieinstellingen verzekeren dat de stemkwaliteit en de toewijzing van middelen voor de nieuwe telefoonplaats geschikt zijn:

・ Wanneer een mobiele gebruiker naar een andere locatie beweegt, kan Call Admission Control (CAC) video- en audio-kwaliteit garanderen met de juiste bandbreedte-toewijzingen.

・ Wanneer een mobiele gebruiker een PSTN-gesprek voert, kan de telefoon toegang krijgen tot de lokale gateway in plaats van de startgateway.

・ Wanneer een mobiele gebruiker de startlocatie aanroept, kan CUCM de juiste codec voor de regio toewijzen.

## Configureren

### **Configuraties**

Volg deze stappen om de functie Apparaatmobiliteit te configureren.

Stap 1. Schakel de modus voor apparaatmobiliteit in de pagina Service Parameter Configuration of Phone Configuration.

#### Configuratie van serviceparameter

- 1. Navigeer naar Systeem > Servicesparameters, onder Cisco Unified Communications Manager Management.
- 2. Selecteer vanuit de server de server die de Cisco CallManager-service uitvoert.
- 3. Selecteer vanuit de **Service** de Cisco CallManager-service. De configuratie van serviceparameters geeft het venster weer zoals in het beeld:

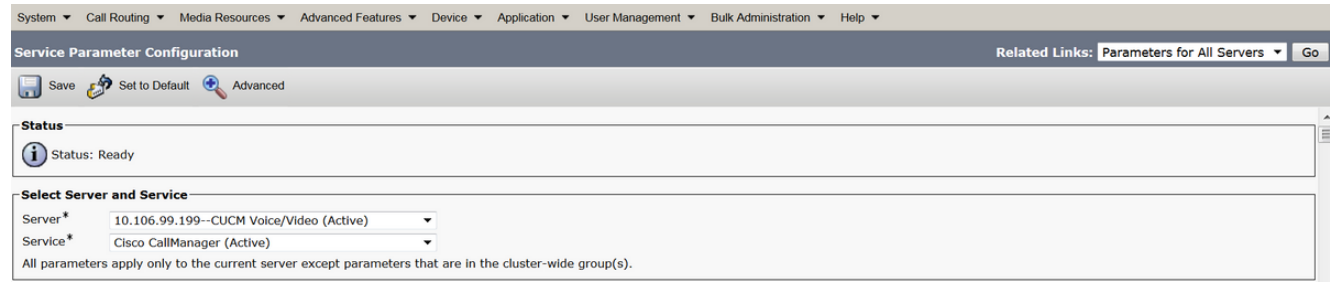

Om de de dienstparameter van de Modus van de Apparatuur in te schakelen, selecteert u 4.Aan, zoals in het beeld wordt getoond:

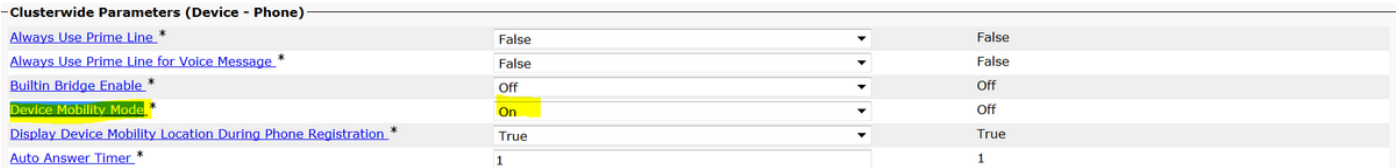

### Pagina voor telefoonconfiguratie

- 1. Navigeren naar apparaat > telefoon onder CUCM.
- 2. Vind en selecteer het apparaat dat u met u wilt configureren voor de functie voor apparaatmobiliteit.
- 3. Selecteer in de **ApparaatMobiliteitsmodus** de optie **Aan** om de mobiliteit van het apparaat in te schakelen, selecteer Uit om de mobiliteit van het apparaat uit te schakelen of Default, wat garandeert dat de telefoon de configuratie van de Apparaatmobiliteit van de Service parameter apparaatmobiliteit gebruikt.

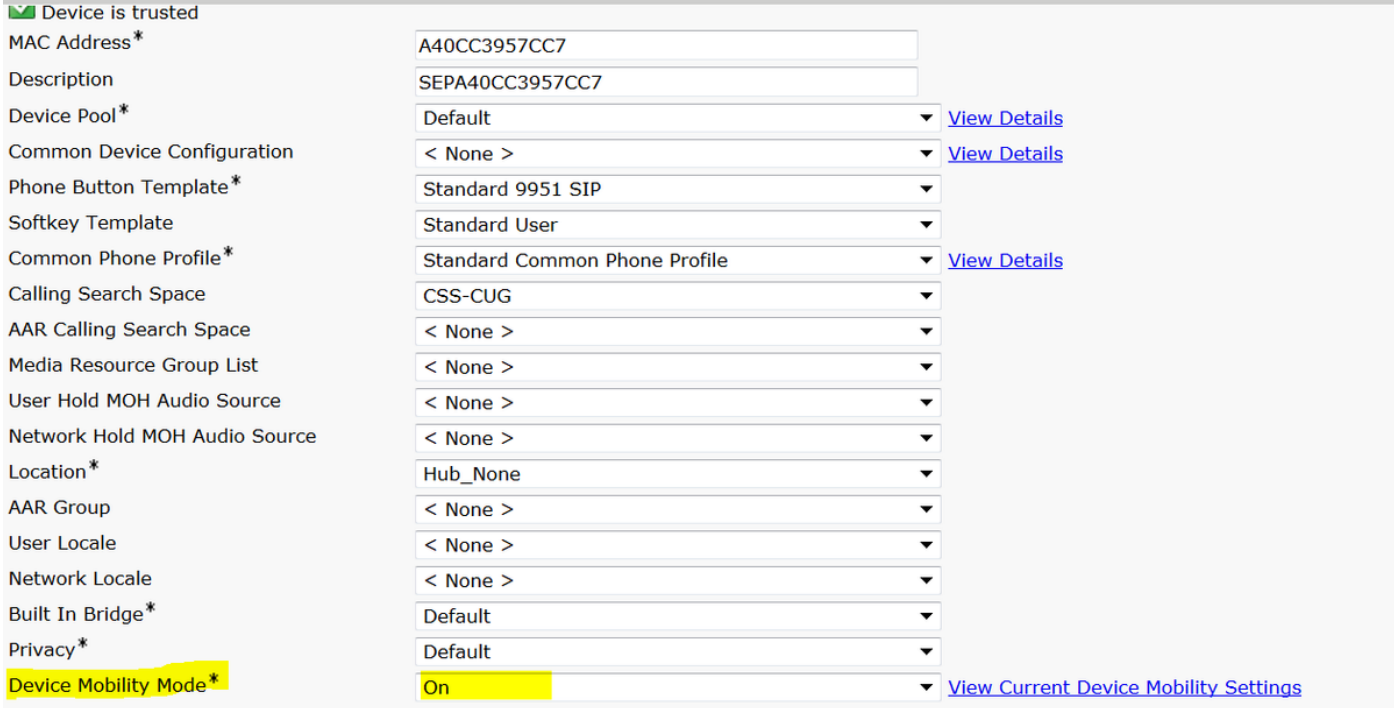

Stap 2. Configureer een groep voor apparaatmobiliteit.

1. Navigeren naar Systeem > Apparaatmobiliteit > Groep van de Mobiliteit van het apparaat, zoals in het beeld getoond:

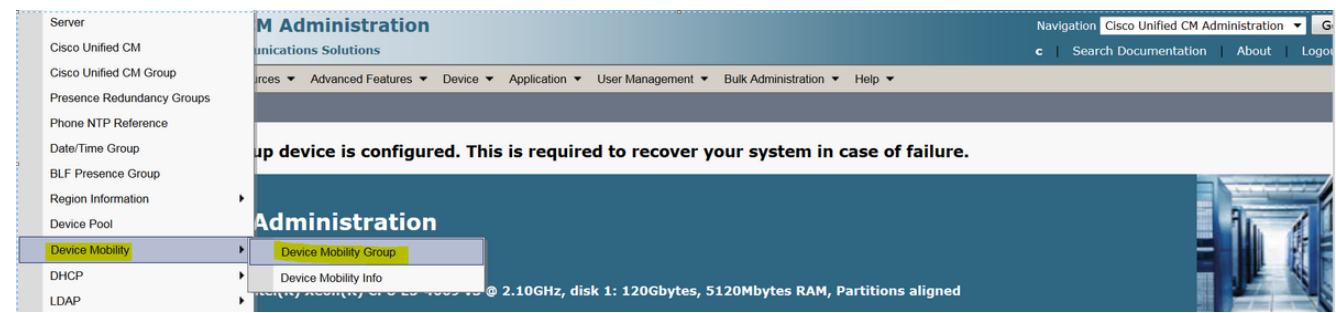

2. Zoals in de afbeelding wordt weergegeven, klikt u op Toevoegen New en voert u de naam en beschrijving in.

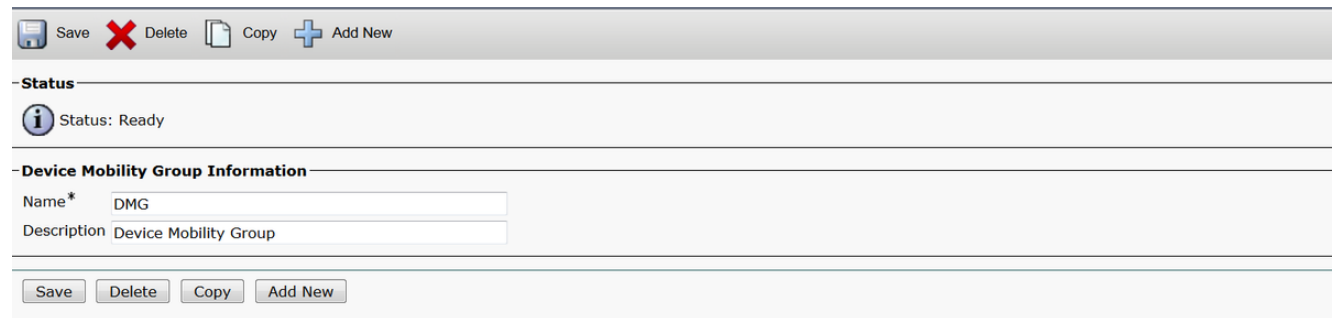

3. Klik op Save om de informatie van de groep apparaatmobiliteit in de database op te slaan. Stap 3. Configureer een fysieke locatie.

- 1. Navigeer naar systeem > Fysieke locatie.
- 2. Zoals in de afbeelding wordt weergegeven, klikt u op Voeg nieuw toe

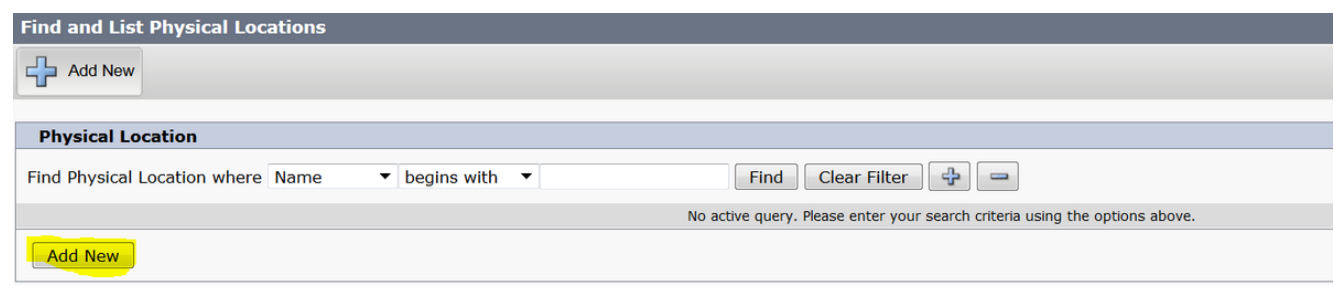

- 3. Voer de naam en de beschrijving in.
- 4. Als u de fysieke locatieinformatie in de database wilt opslaan, klikt u op Opslaan.

Opmerking: De fysieke locatie is gewoon een mogelijkheid, maar speelt een belangrijke rol bij het selecteren van de pool van roamingapparaten.

Dit beeld toont een voorbeelduitvoer:

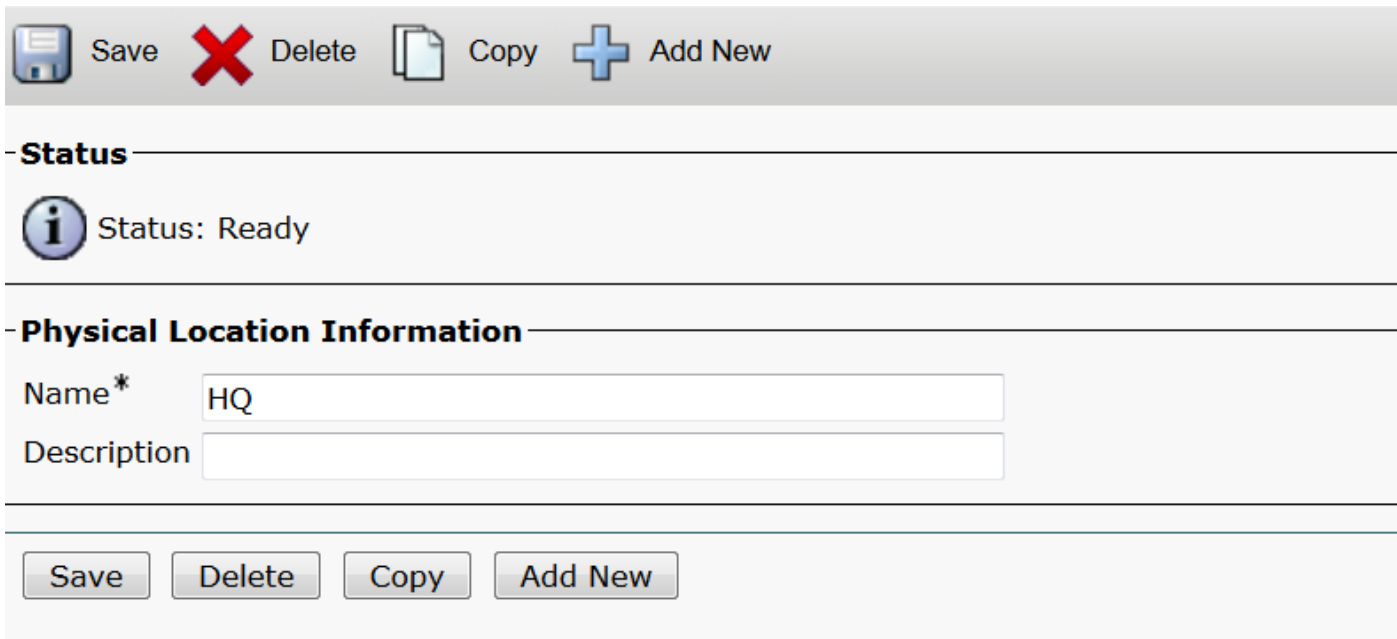

Stap 4: Configureer een apparaatpool.

- 1. Navigeren in op Systeem > Apparaatpool.
- 2. Hier kunt u een bestaande poel van het apparaat vinden of selecteren of een nieuw apparaat creëren.
- 3. Klik op Nieuwe toevoegen om een nieuw apparaat te maken.
- Dit is de belangrijkste factor om in overweging te nemen terwijl u de bestaande pool van het 4. apparaat vormt of bijwerkt:
- Fysieke locatie
- ApparaatMobiliteitsgroep
- Apparaatmobiliteit voor zoekruimte

Dit beeld toont een uitvoer van het monsterlaboratorium:

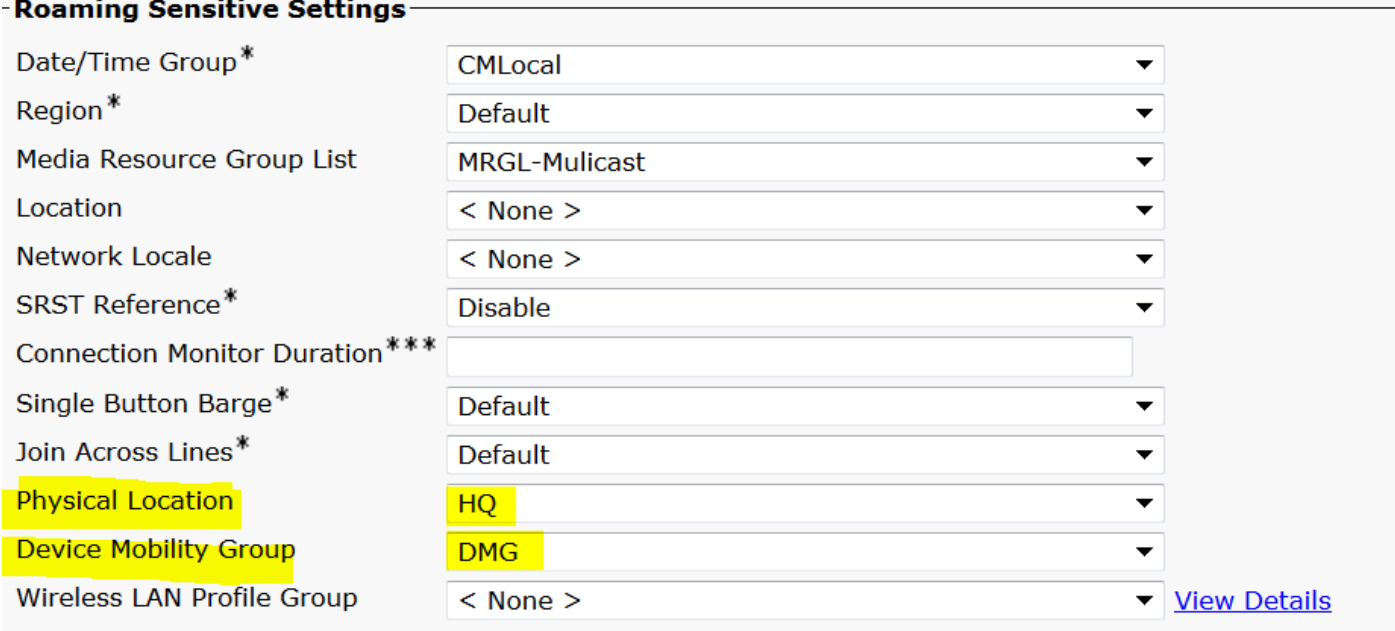

#### Device Mobility Related Information\*\*\*\*

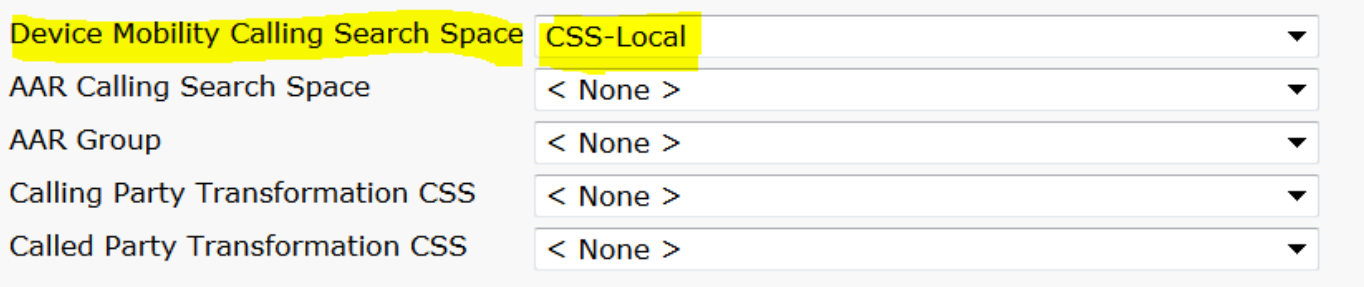

Stap 5. Het configureren van een apparaatmobiliteit

1. Navigeren naar Systeem > Apparaatmobiliteit > Apparaatmobiliteit informatie, zoals in de afbeelding getoond wordt:

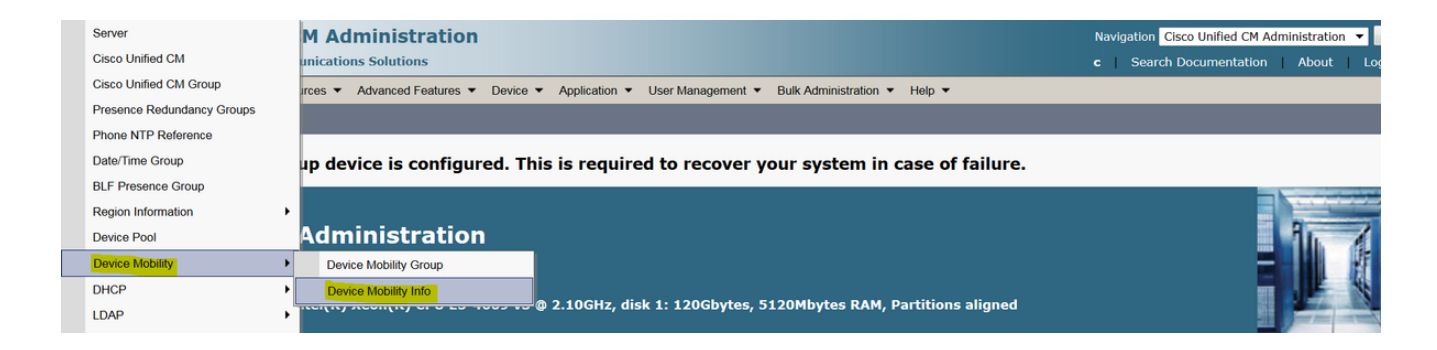

#### 2. Klik op Add New - Name -Subnet

Name: U kunt de gewenste naam behouden en het is een verplicht veld.

Subnet: Hier is het begin van adres van het subnetmasker.

Subnetmasker (bits grootte): Dit is hetzelfde als netwerksubnetmasker.

Opmerking: Als u onjuiste IP met betrekking tot het subnetmasker hebt ingevoerd leidde CUCM tot de foutmelding.

 Geselecteerde apparaatpools: Hier kan je de apparaatpool houden die de configuratie van de pool van het thuisapparaat omzeilt.

Dit beeld toont een uitvoer van het monsterlaboratorium:

Delete

Copy

Save

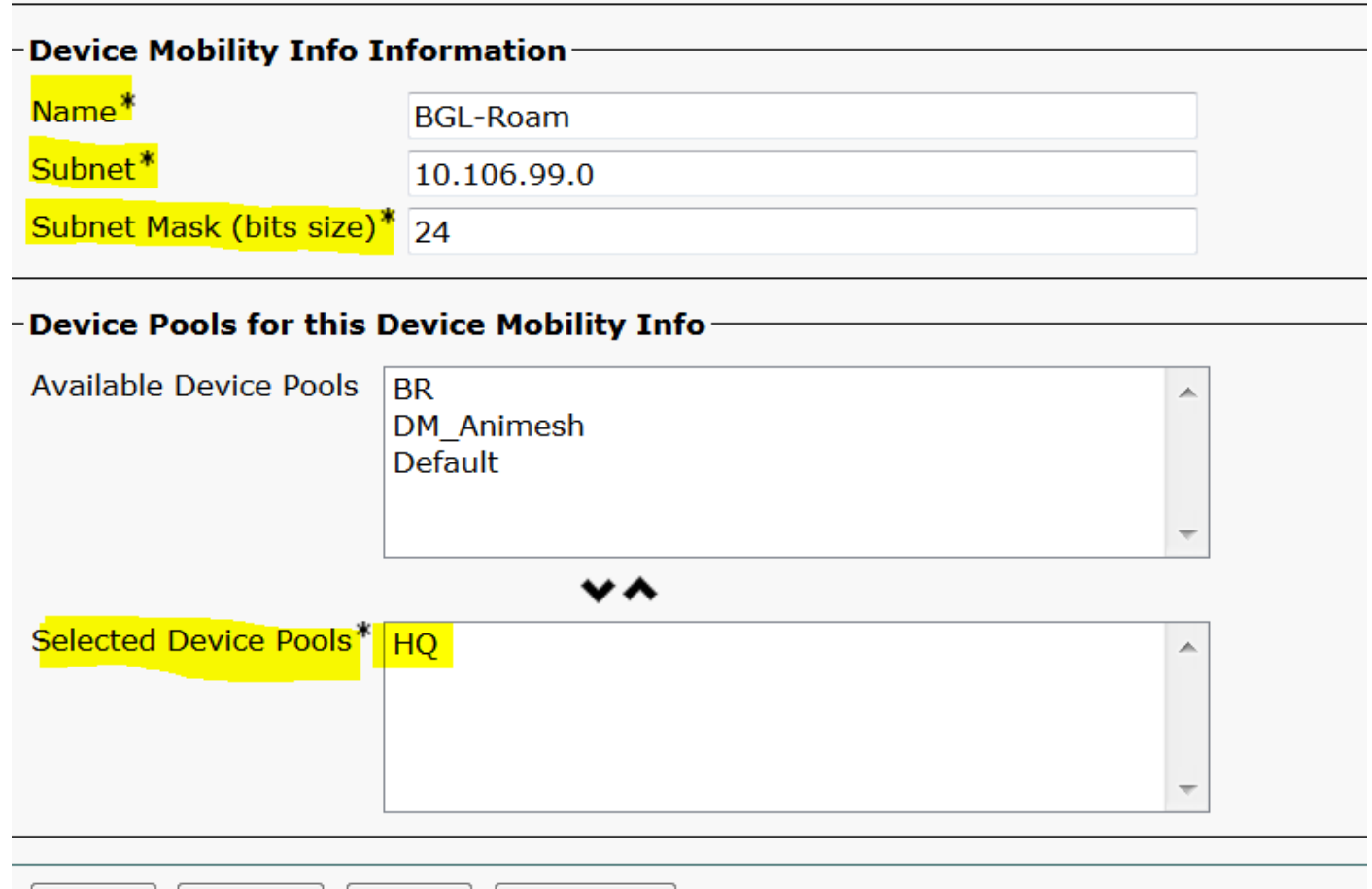

Let op de volgende belangrijke toets om de mobiliteit van het apparaat te verbeteren.

**Add New** 

- Het apparaat moet "device CSS" in plaats van DN "line CSS" gebruiken.
- U hoeft slechts één apparaatmobiliteit te configureren.
- Fysieke locatie
- Apparaatmobiliteit-informatie
- Roaming CSS om het oproepen voor roaming-apparaten mogelijk te maken.

## Verifiëren

- 1. Verifieer alle configuratie eenmaal voor de mobiliteit van het werkapparaat.
- 2. In de pagina T**elefonische configuratie**, navigeer naar Apparaat > Telefoon > Vind het apparaat en klik op Bekijk de Huidige instellingen voor de mobiliteit van het apparaat. Controleer vervolgens of de juiste pool van het roamingapparaat geselecteerd is volgens de informatie over de mobiliteit van het apparaat (IP-adresbereik).

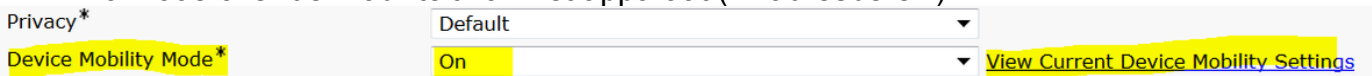

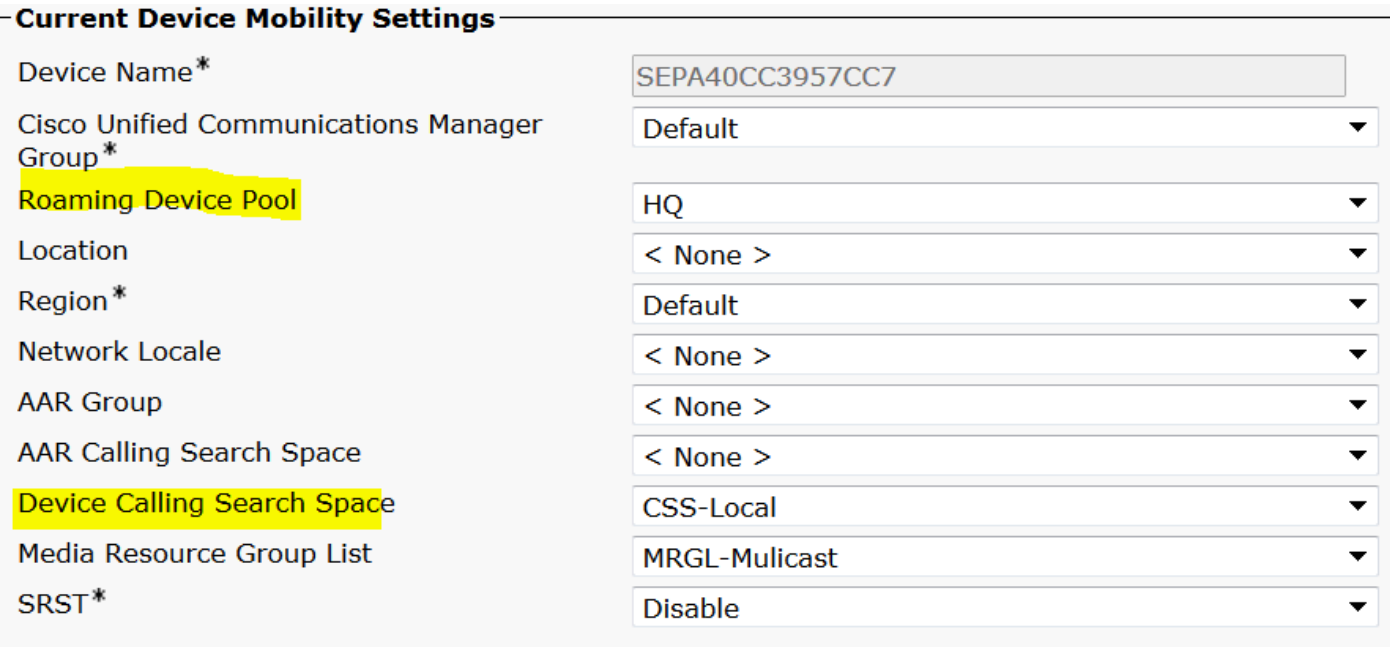

## Problemen oplossen

Scenario: De IP-telefoon heeft een standaard apparaatpool.

Voorschrift: Wanneer de telefoon op een andere plaats roeit en IP-adres binnen het bereik van 10.106.99.23X krijgt, moet het de pool van het HQ-apparaat selecteren als een roamingplatform en heeft het een lokale oproepende voorsprong nodig.

Oplossing: Hier moeten we ons richten op de geliefden:

Stap 1. Controleer eerst of de optie voor apparaatmobiliteit op het apparaat is ingeschakeld.

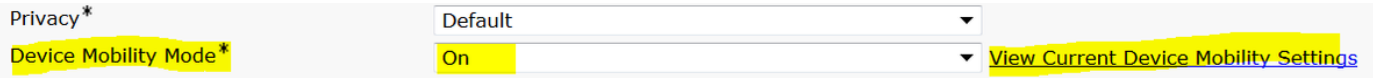

Stap 2. Controleer de huidige instellingen voor de mobiliteit van het apparaat op de pagina met de telefoonconfiguratie.

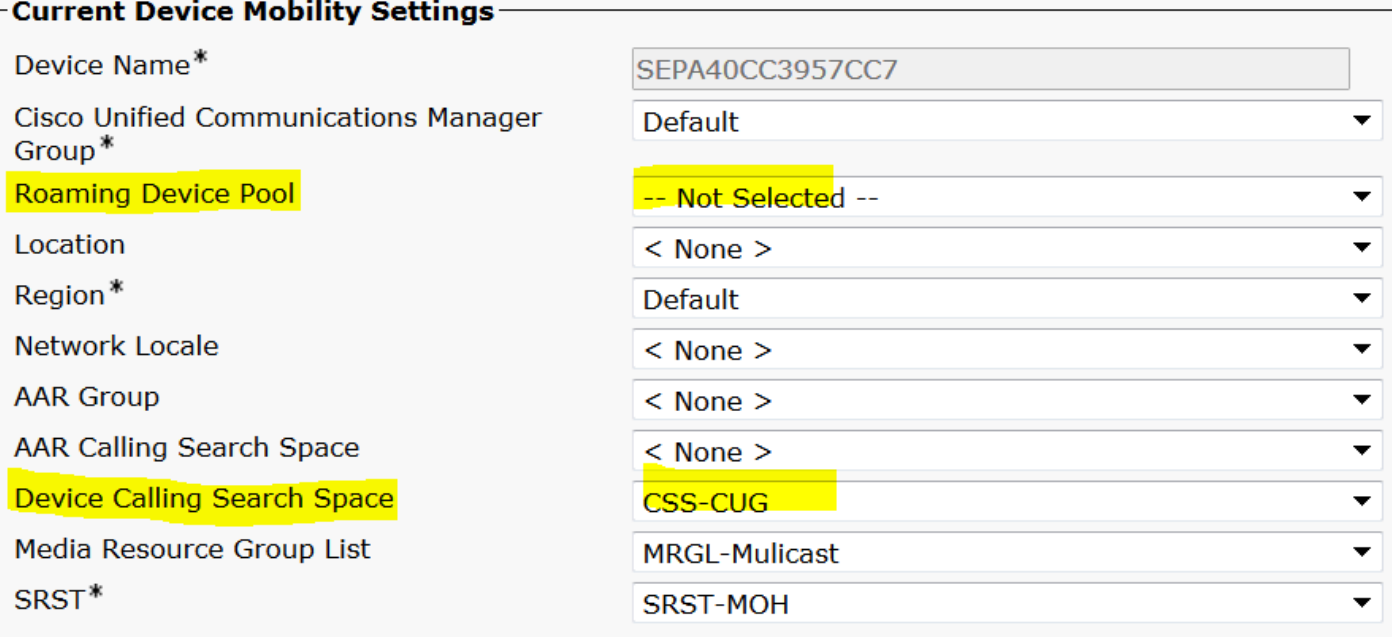

Zoals aangegeven in de bovenstaande output kon u de pool van roamingapparaten niet selecteren.

Stap 3. Controleer de Apparaatmobiliteit-informatie (IP-adresbereik) die correct is geconfigureerd en de apparaatpool die is gekoppeld aan informatie over de mobiliteit van het apparaat.

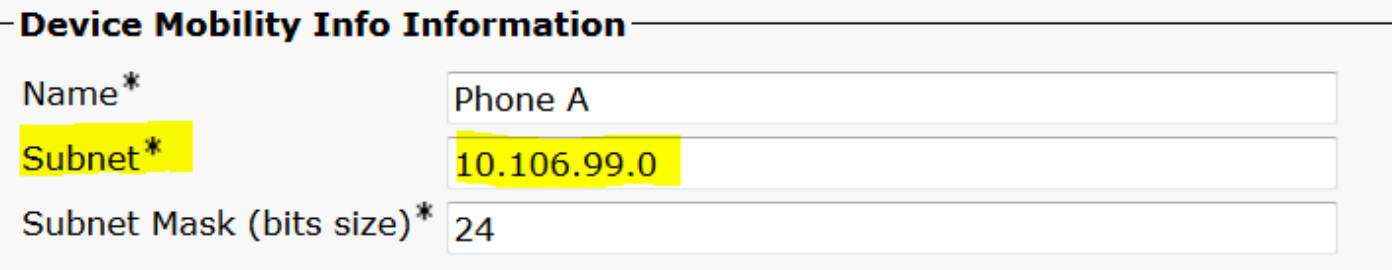

# -Device Pools for this Device Mobility Info-

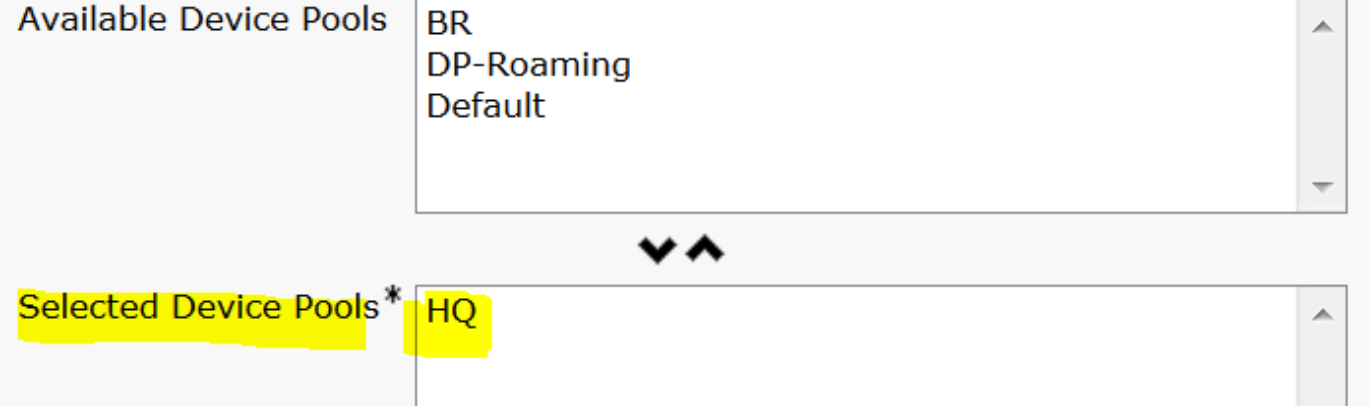

Stap 4. Controleer de pool van het roamingapparaat (hier HQ) correct ingesteld.

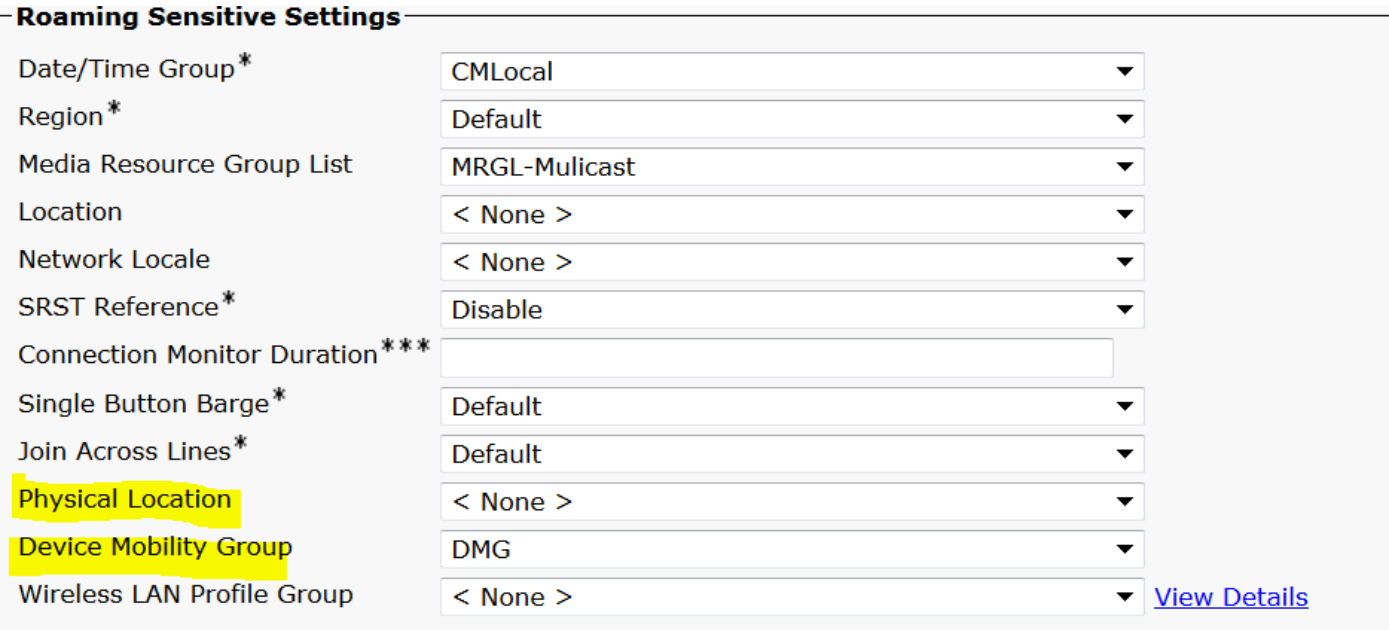

Volgens de bovenstaande uitvoer ziet u dat de fysieke locatie op Geen is ingesteld en dus wordt de pool van het roamingapparaat niet geselecteerd.

Let op, om met de optie voor apparaatmobiliteit te werken, moet u de fysieke locatie, de groep Apparaatmobiliteit en de correct ingestelde informatie over apparaatmobiliteit bevestigen.

Stap 5. update de configuratie voor Physical Location in het HQ-apparaat pool en controleer de Huidige instellingen voor apparaatmobiliteit bekijken vanaf de pagina met telefoonconfiguratie.

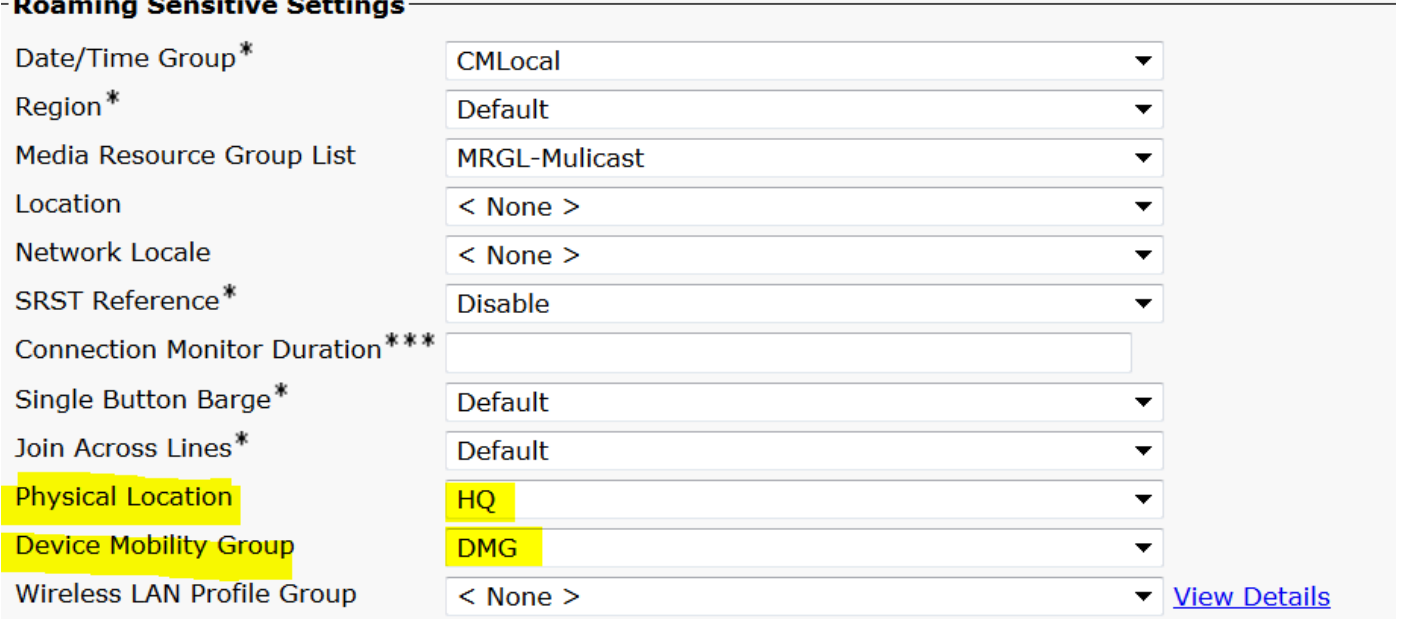

Stap 6. Controleer de CSS en ook bij de configuratie van de roaming-apparaten:

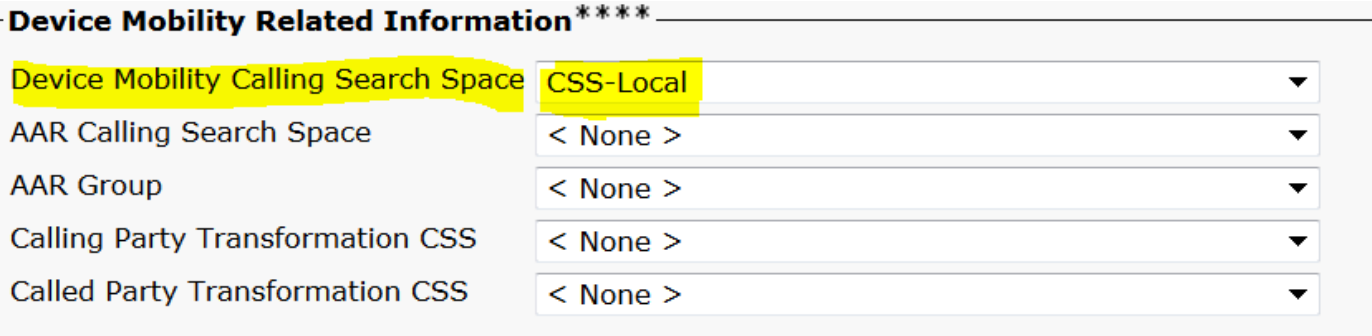

Stap 7. Controleer de **instellingen voor huidige apparaatmobiliteit** vanaf de pagina met telefoonconfiguratie.

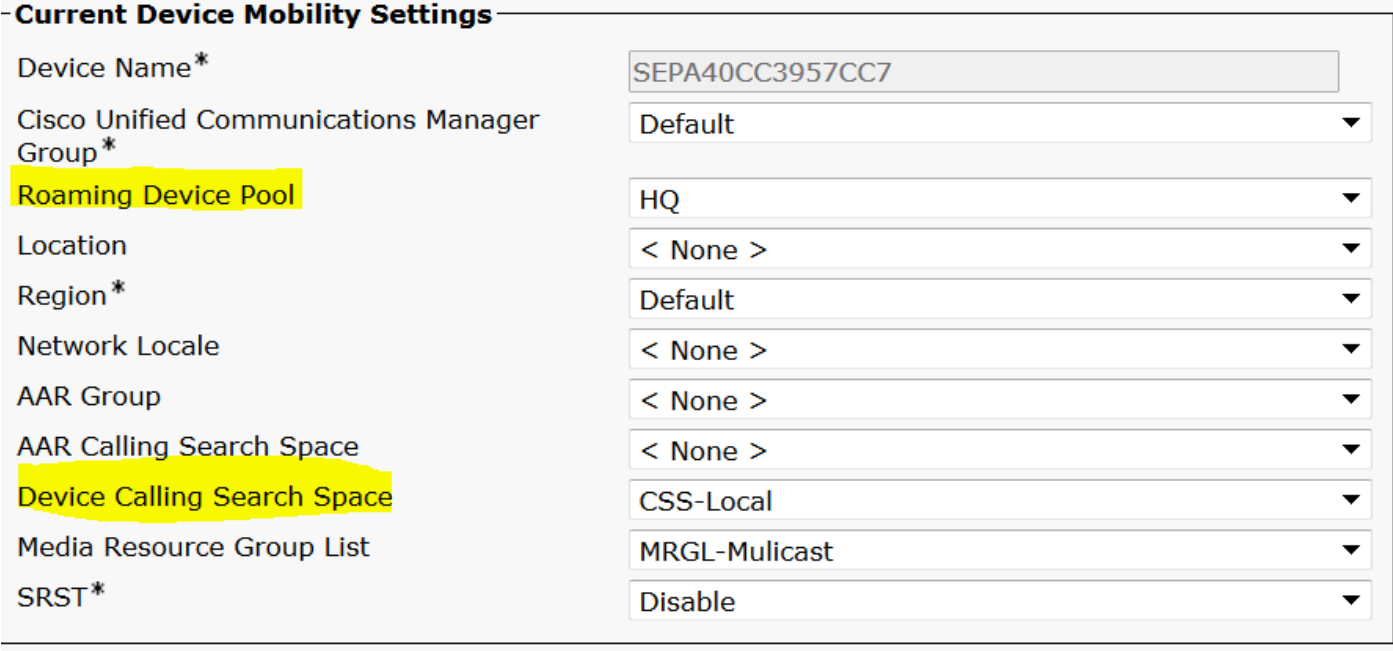